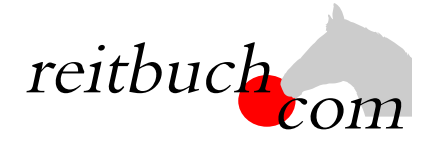

**Einführung Online-Reitbuch**

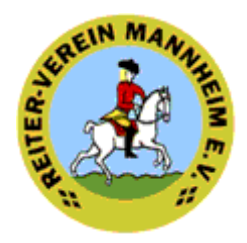

Sehr geehrte Damen und Herren,

wir werden ab dem

## **1. Januar 2021**

unsere Reitstunden über das Online-Buchungssystem **reitbuch.com** verwalten.

#### **Was verbessert sich für Sie?**

- Jeder Reiter bekommt eigene Zugangsdaten und kann so jederzeit von überall mit PC, Tablet oder Handy über Internet auf den Stundenplan zugreifen.
- Sie sehen dort jederzeit, welche Termine wir anbieten und wo noch Plätze frei sind.
- Sie sehen dort auch, wie viel Guthaben Sie haben und können nachvollziehen, für welche Termine es verwendet wurde.
- Sie können dort mit Ihrem Guthaben jederzeit Termine buchen, sofern dort Plätze frei sind und Sie dafür frei geschaltet sind. Wenn Sie Stammplätze haben und verhindert sind, können Sie dort rechtzeitig stornieren und die freie Stunde für einen anderen Termin nutzen.

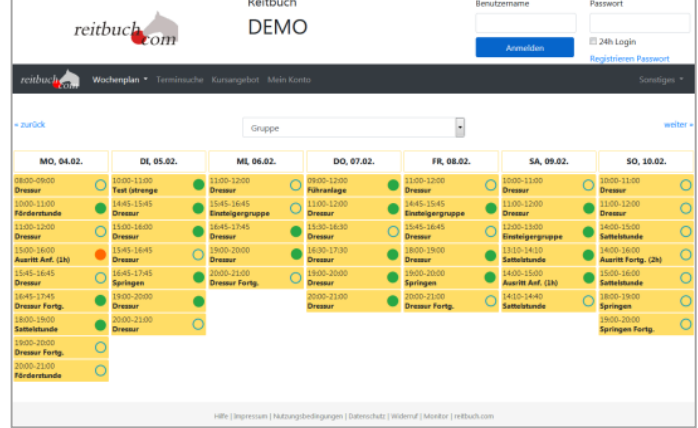

• Sie können dort auch frühzeitig sehen, welche weiteren Angebote (wie z. B. Kurse, Lehrgänge) wir haben und diese auch dort gleich buchen.

### **Wie funktioniert die Umstellung?**

Unsere Adresse lautet:

# https://reiterverein-mannheim.reitbuch.com

- Im ersten Schritt benötigen wir Ihre Registrierung im Reitbuch. **Registrieren Sie sich bitte bis zum 31. Dezember 2020** im Reitbuch:
	- $\circ$  Bitte die oben genannte Adresse im Browser aufrufen und im Anmeldebereich auf den Link "Registrieren" klicken. Füllen Sie bitte alle Felder des Formulars korrekt und vollständig aus. Wenn Ihr noch nicht 18 seid, machen das bitte die Eltern. Während der Selbstregistrierung bekommen Sie eine Mail mit einem Freischaltungslink – diesen bitte zur Bestätigung anklicken (bitte ggf. im SPAM-Ordner schauen).
	- o Am Ende der Registrierung wird ein Anmeldebogen erzeugt diesen bitte ausdrucken, unterschreiben und möglichst bald bei uns abgeben.
	- o Sie können Sich dann auch schon anmelden, aber noch keine Termine buchen **(das System ist im Testbetrieb).**
- Im zweiten Schritt können dann von allen registrierten Benutzern die Termine gebucht werden.
- Sobald das Reitbuch aktiv geschaltet wird, können Sie dann Stammplatz-Termine oder einzelne Termine buchen. Außerdem können Sie Guthaben für die Buchung von zusätzlichen Terminen kaufen. Zum Kauf von Guthaben und Buchung von Terminen siehe Kurzanleitung auf der nachfolgenden Seite.
- Nach der Umstellung können Termine nur noch über **reitbuch.com** gebucht werden das bisherige System gilt dann nicht mehr. Falls Sie nach der Umstellung noch altes Restguthaben haben, werden wir dieses sobald wie möglich auf Ihr Konto gutschreiben. Bei Fragen können Sie Sich natürlich jederzeit an uns wenden.

## KURZANLEITUNG

#### **Wie bekomme ich Guthaben im Reitbuch?**

- 10er Karten oder Wertkarten können Sie über das Reitbuch bestellen:
	- o Auf "Mein Konto" klicken und dann im Bereich "Guthaben" auf "Bestellen"
	- o Auf der Guthaben-Seite können Sie dann bei "Bestellbare Guthabenkarten" passende Karten auswählen *Hinweis: es werden nur Karten angeboten, die zu Ihrer Freischaltung passen. Falls keine angeboten wird, schauen Sie unter Mein Konto* ➔ *Einstellungen, ob Sie schon für die richtigen Terminklassen freigeschaltet sind und/oder sprechen Sie den Reitlehrer darauf an*
	- o Die gewünschte Zahlungsart auswählen
	- Den Nutzungsbedingungen zustimmen und dann auf den Button "Kostenpflichtig bestellen" klicken.

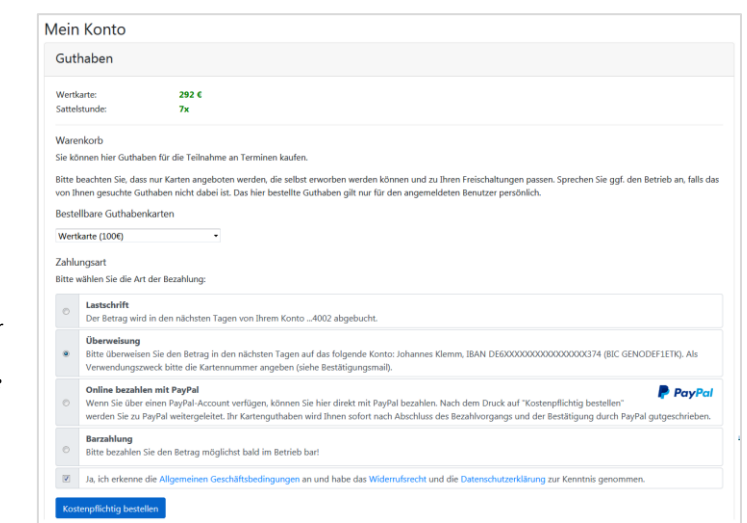

o Je nach gewählter Zahlungsart bezahlen. Das Guthaben wird mit dem Zahlungseingang gutgeschrieben.

*Tipp für Eltern: Bei jüngeren Kindern empfehlen wir, dass Sie die Zugangsdaten nicht an die Kinder weitergeben und nur Sie selbst für Ihre Kinder buchen. Bitte beachten Sie, dass Sie für die Buchungen Ihrer Kinder haften, falls Sie die Zugangsdaten an die Kinder weitergeben. Wenn Sie größere Kinder selbst buchen lassen möchten, dann empfehlen wir, dass Sie unter Mein Konto* ➔ *Einstellungen ein Eltern-Passwort setzen. Die Kinder können dann mit den normalen Zugangsdaten nur Termine buchen. Für den Kauf von Guthaben und wichtige Änderungen müssen Sie dann zusätzlich das Eltern-Passwort eingeben.* 

## **Wie kann ich mich für Termine anmelden?**

- Wenn Sie einen Stammplatz bei uns ausgewählt haben, bucht das System automatisch jede Woche den Platz. Sie müssen dann nur aktiv werden, wenn das Guthaben zu Ende geht, Sie Termine stornieren oder noch weitere Termine buchen wollen.
- Um einen Termin zu buchen, wählen Sie über den Wochenplan oder die Terminsuche einen passenden Termin aus und klicken diesen an.
	- o *Falls eine Meldung kommt, dass Sie nicht dafür freigeschaltet sind, sprechen Sie mit Ihrem Reitlehrer, ob er Sie dafür freischalten kann*
	- o *Falls eine Meldung kommt, dass Sie nicht genug Guthaben besitzen, müssen Sie zunächst welches kaufen*

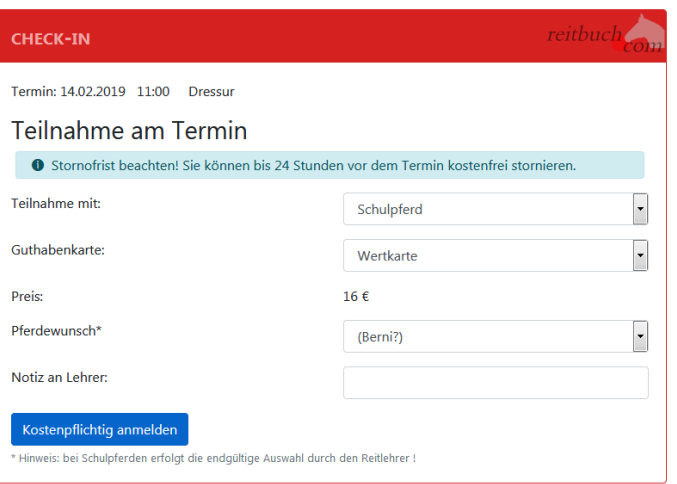

- Je nach Einstellungen, Freischaltung und Guthaben können Sie vielleicht die Pferdeart, die Karte oder ein Wunschpferd wählen. Die endgültige Pferdezuweisung von Schulpferden erfolgt durch den jeweiligen Reitlehrer.
- Wenn alles passt, dann drücken Sie auf den Button "Kostenpflichtig anmelden", um Sich anzumelden das war's.
- Unter "Mein Konto" sehen Sie eine Liste aller angemeldeten Termine.

## **Wie kann ich mich von Terminen abmelden?**

• Wenn Sie an einem Termin nicht teilnehmen können, dann melden Sie sich bitte so früh wie möglich ab. Öffnen Sie dazu den Termin und klicken dort auf den Button "Ich werde NICHT teilnehmen" *Wichtig: bitte achten Sie auf die angezeigte Stornofrist. Wenn Sie sich rechtzeitig abmelden, ist es kostenlos. Wenn die Stornofrist schon abgelaufen ist, dann kann das Guthaben für den Termin leider nicht mehr erstattet werden. Falls Sie nicht kommen können, dann melden Sie sich bitte trotzdem ab, damit die Reitlehrer die Pferde planen oder vielleicht noch andere Reiter buchen können.*

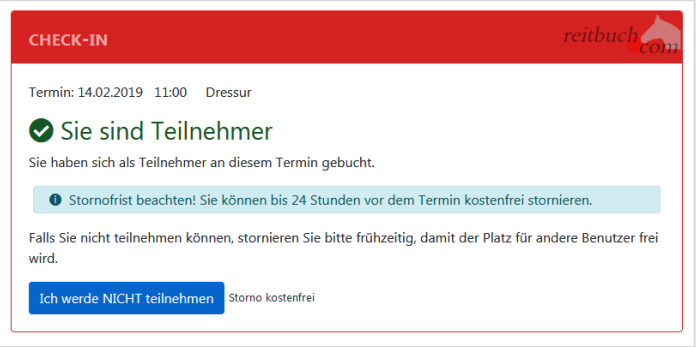